# Skype for Business Training Guide

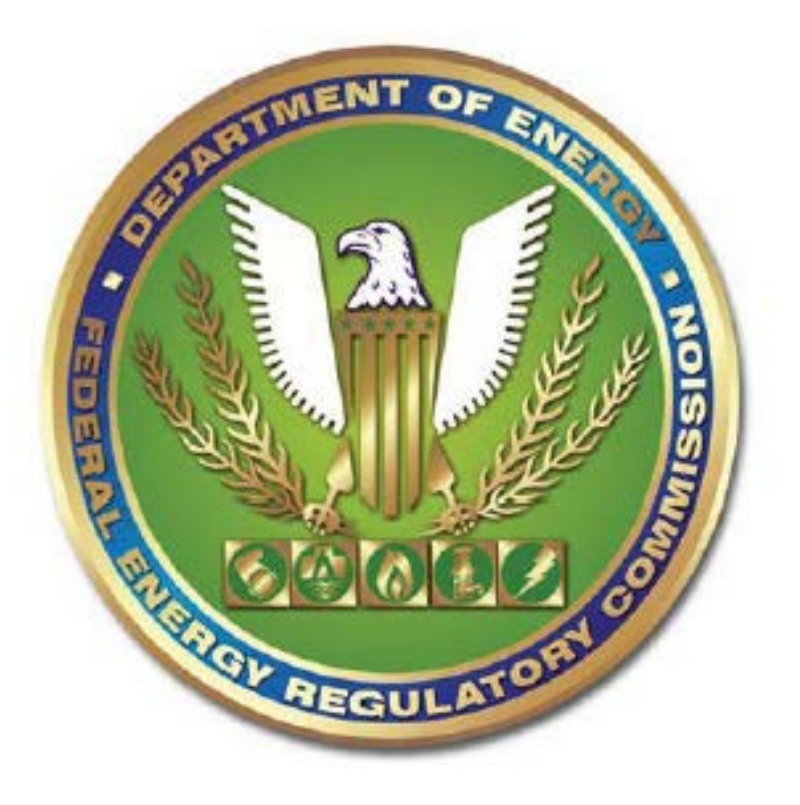

#### Skype for Business

## Table of Contents

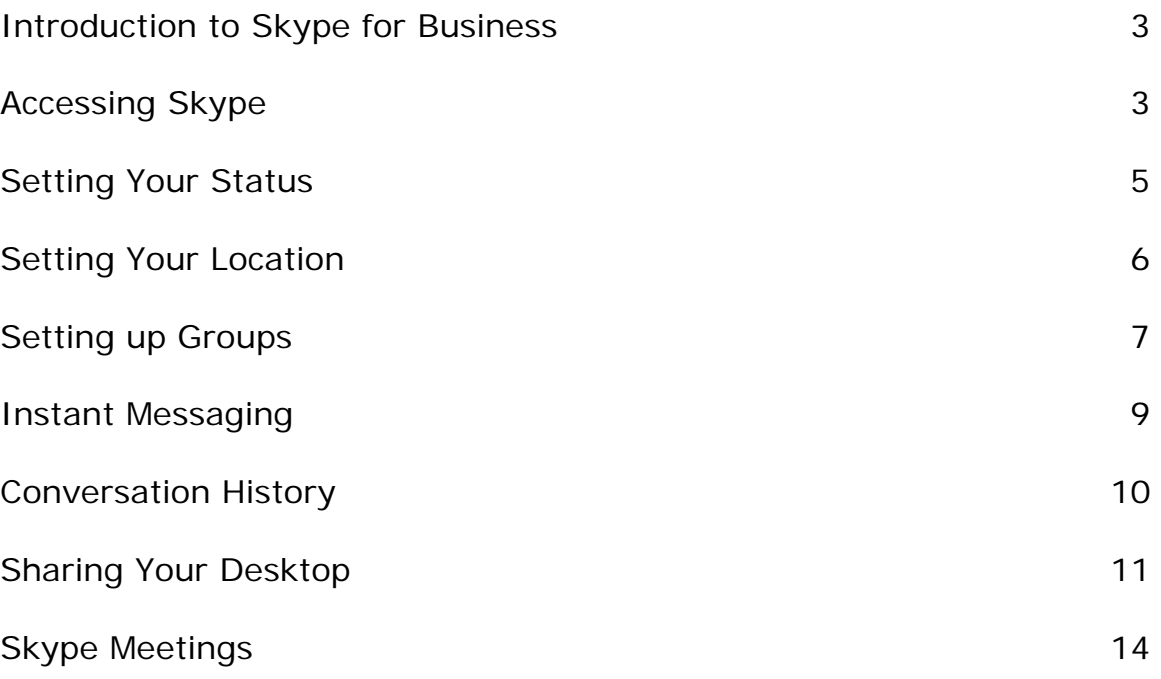

#### <span id="page-2-0"></span>**Introduction to Skype for Business**

Skype for Business is a communication tool that allows users to collaborate in real-time via text, chat, and desktop sharing. Skype for Business allows users to see when others are available to collaborate.

#### <span id="page-2-1"></span>**Accessing Skype**

To access Skype perform the following steps.

1. Click the Windows button on your computer and enter Skype in the search field.

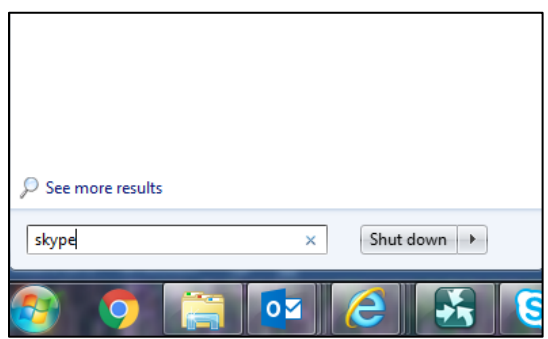

**Figure 1 – Skype Program** 

2. Click the Skype for Business 2015 Icon to launch Skype.

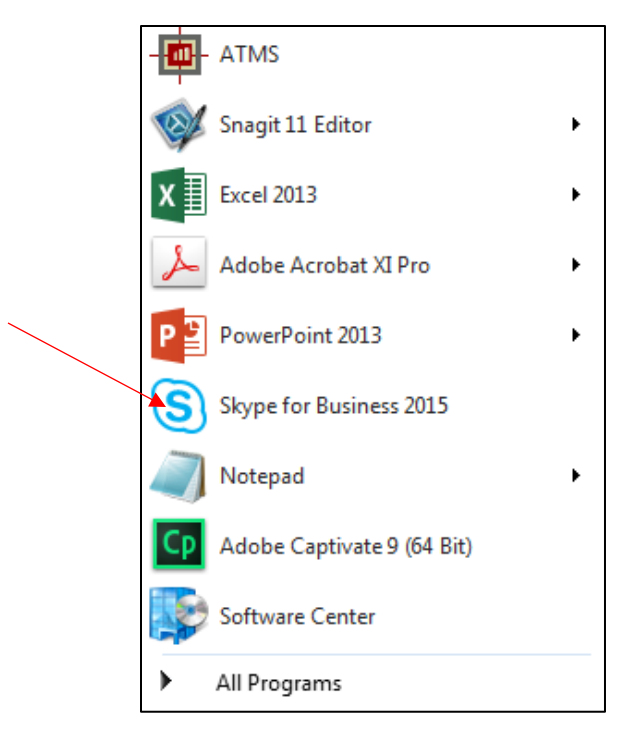

**Figure 2 – Skype for Business Icon**

- 3. Enter you log-in name and user ID.
- 4. Skype for Business launches.

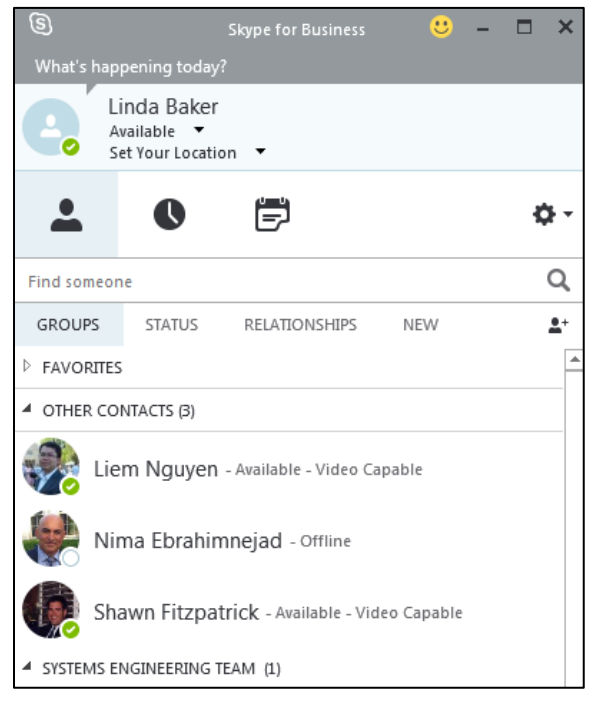

**Figure 3 – Skype Launched**

#### <span id="page-4-0"></span>**Setting Your Status**

You can select your status from the drop down list of status depending on the definition of each

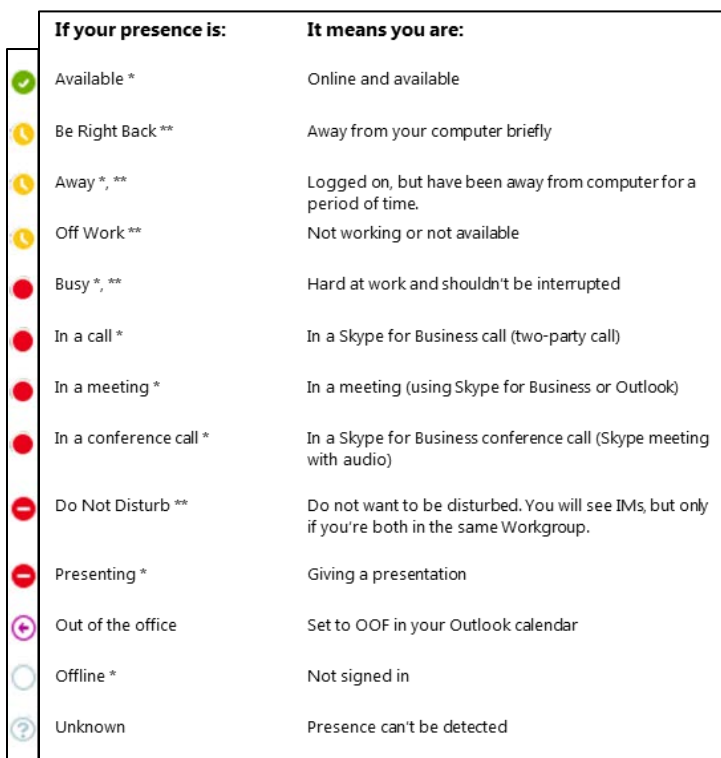

#### **Figure 4 – List of Status Options**

Skype for Business

#### <span id="page-5-0"></span>**Setting Your Location**

You can set your location and add additional locations.

1. Click the Set your locations drop down.

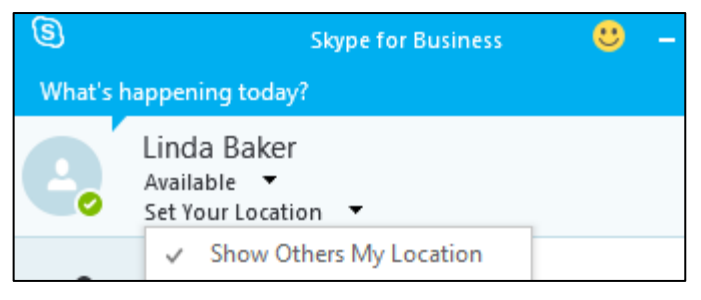

**Figure 5 – Setting Location** 

2. Enter a location name in the available field.

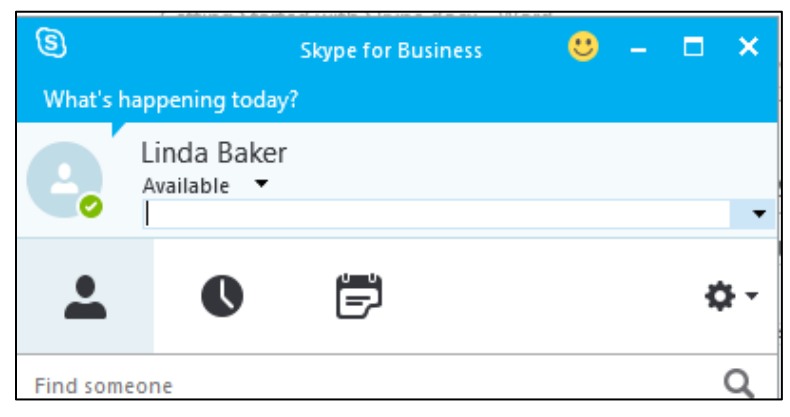

**Figure 6 – Enter a New Location** 

3. The new location that you entered will display under the My Custom Location drop down.

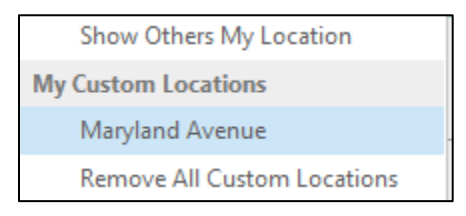

**Figure 7 – New Location Option**

4. Select that location

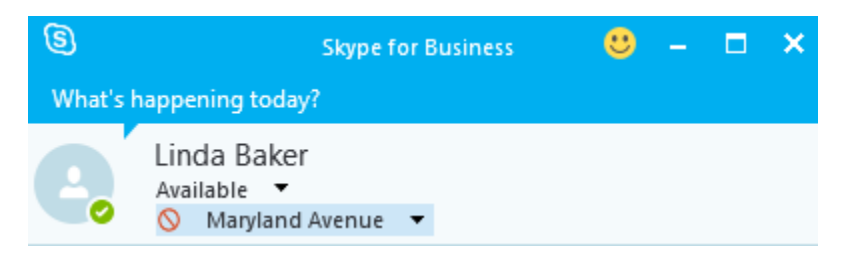

**Figure 8 – New Location Selected** 

#### <span id="page-6-0"></span>**Setting up Groups**

You can set up a group for any team that you work with to see who is available in the team or to communicate with the entire team at one time.

- 1. Click the Add a Contact button.
- 2. Select the **Create a New group** menu.

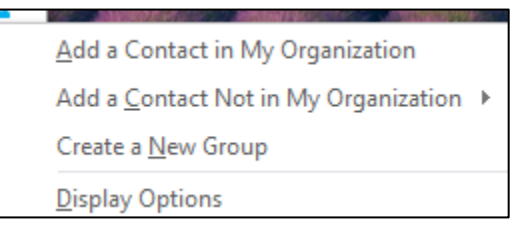

2+

**Figure 9 – Create a New Group** 

3. Enter the name of the new group at the bottom of the screen.

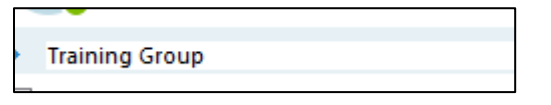

**Figure 10 – New Group Name** 

4. Add contacts to the group by using the search field to locate a name or drag a name into the new group.

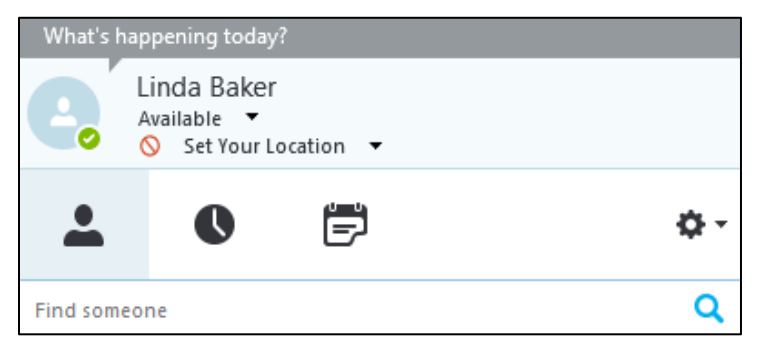

**Figure 11– Search Field** 

5. You can also right click the name and click the menu add the name into the group.

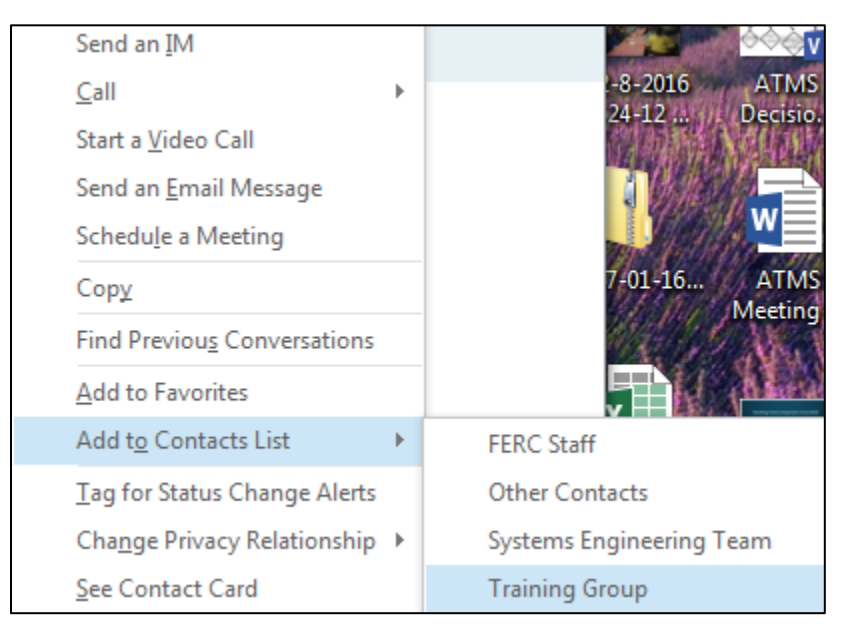

**Figure 12 – Add Name to Group** 

#### <span id="page-8-0"></span>**Instant Messaging**

1. Click the name of the person that you want to instant message or to Instant message multiple people hold down the **CTRL** key and click each contact name.

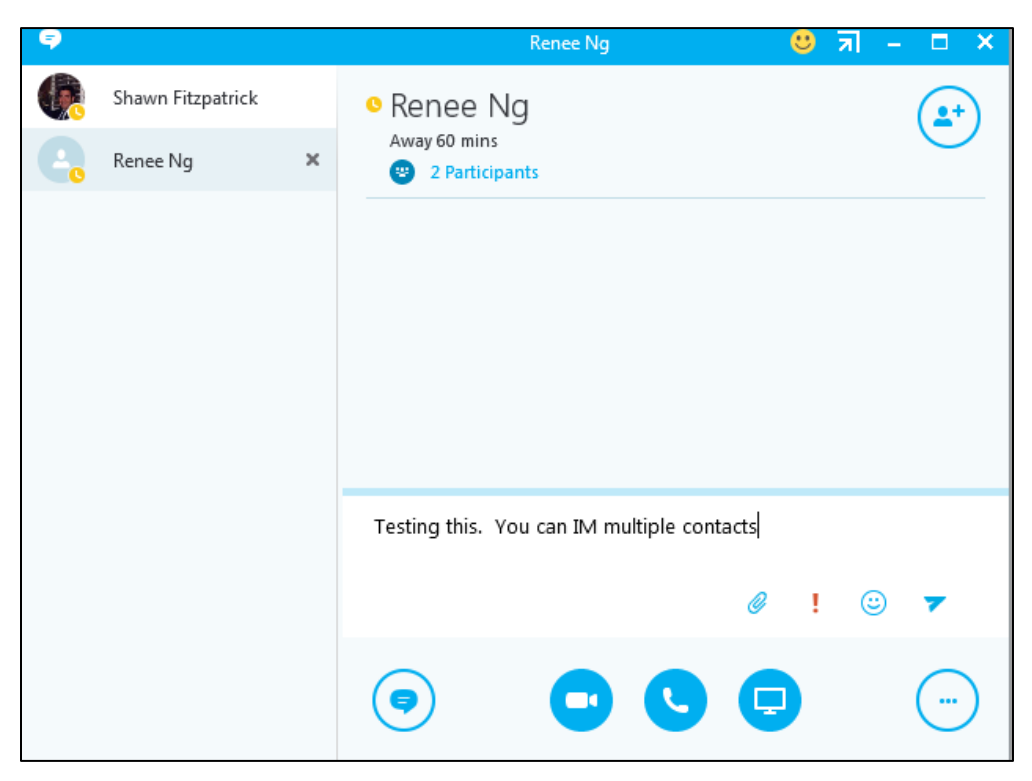

**Figure 13 – Operation Screen** 

2. Enter your message and press the enter key on your keyboard your message is sent to the selected contacts.

### <span id="page-9-0"></span>**Conversation History**

It is important to understand that all of your Instant messaging conversations are kept in your conversation folder in Microsoft Outlook. This option cannot be turned off. This is necessary for Records retention.

| <b>Conversation History</b>                                 |                                                                         |            |
|-------------------------------------------------------------|-------------------------------------------------------------------------|------------|
| Linbox 10339                                                | Conversation with Wallica Br                                            | U          |
| $\triangleright$ Email from Training                        | Wallica Brown (ED); Linda Baker<br>Wallica Brown (ED) 11:11 AM: Can you | 12/19/2016 |
| $\triangleright$ SharePoint Training site Registrations 264 |                                                                         |            |
| Drafts [79]                                                 | Conversation with Wallica Br                                            | لى         |
| ▲ Sent Items                                                | Wallica Brown (ED); Linda Baker<br>Wallica Brown (ED) 11:11 AM: Can you | 12/19/2016 |
| News Feed                                                   | 4 Last Month                                                            |            |
| Priority                                                    |                                                                         |            |
| Deleted Items 1035                                          | Conversation with Akeem Reed                                            | لى         |
| All Mail                                                    | Akeem Reed; Linda Baker<br>Linda Baker 11:40 AM: Akeem I am at          | 3/7/2017   |
| old email                                                   |                                                                         |            |
| Archived                                                    | Conversation with Carmen Chiu                                           | ⊜          |
| <b>ATMS 42865</b>                                           | Carmen Chiu; Linda Baker<br>Carmen Chiu 10:30 AM: Linda, where is       | 3/10/2017  |
| Clutter                                                     |                                                                         |            |
|                                                             | ▲ Three Weeks Ago                                                       |            |

**Figure 14 – Conversation History** 

#### <span id="page-10-0"></span>**Sharing Your Desktop**

- 1. Click on a contact name of the person that you want to share your screen or add additional people.
- 2. Click the monitor icon located on the screen.

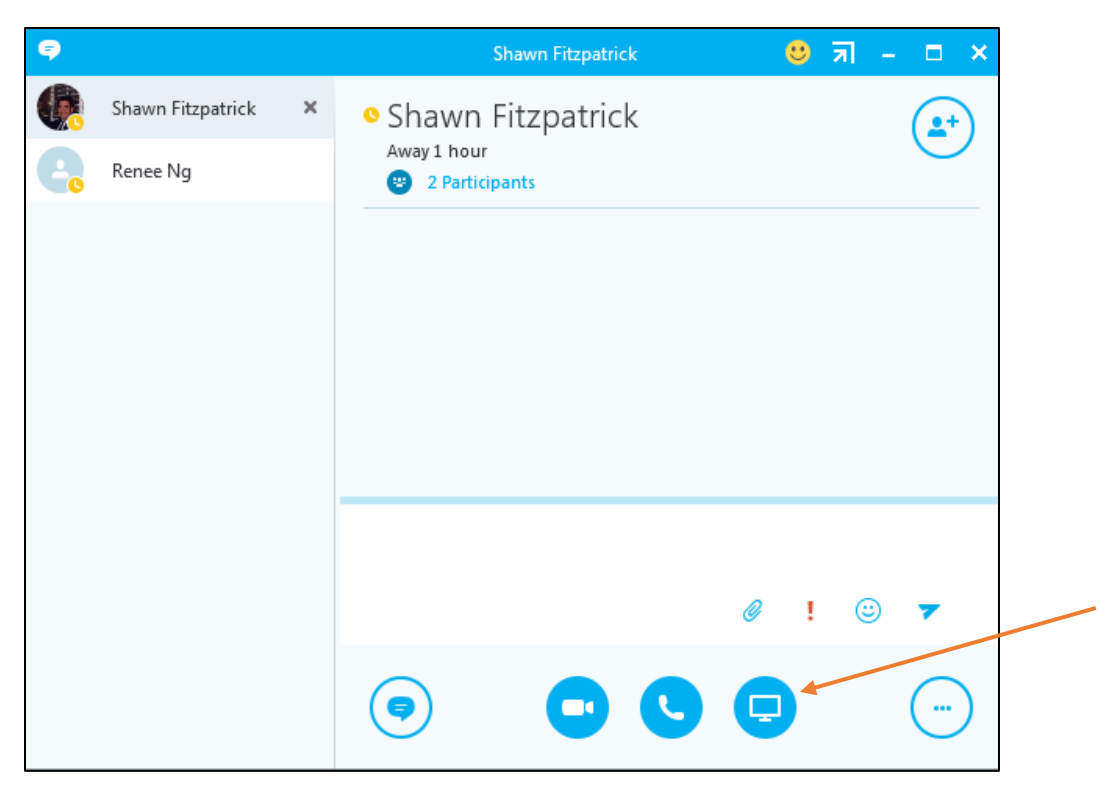

**Figure 15 – Operation Screen** 

3. Select the Present Desktop option.

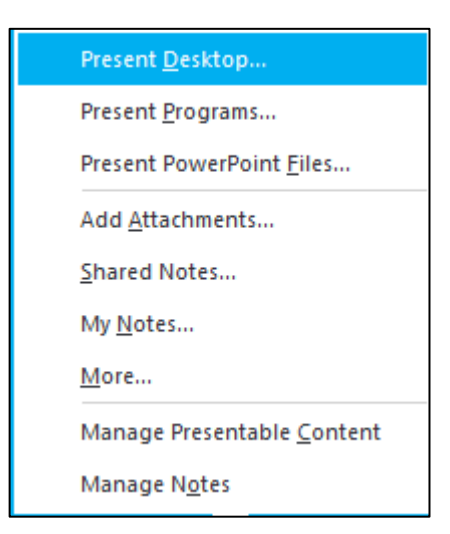

**Figure 16 – Present Desktop** 

4. Select the monitor to share if you have multiple monitors.

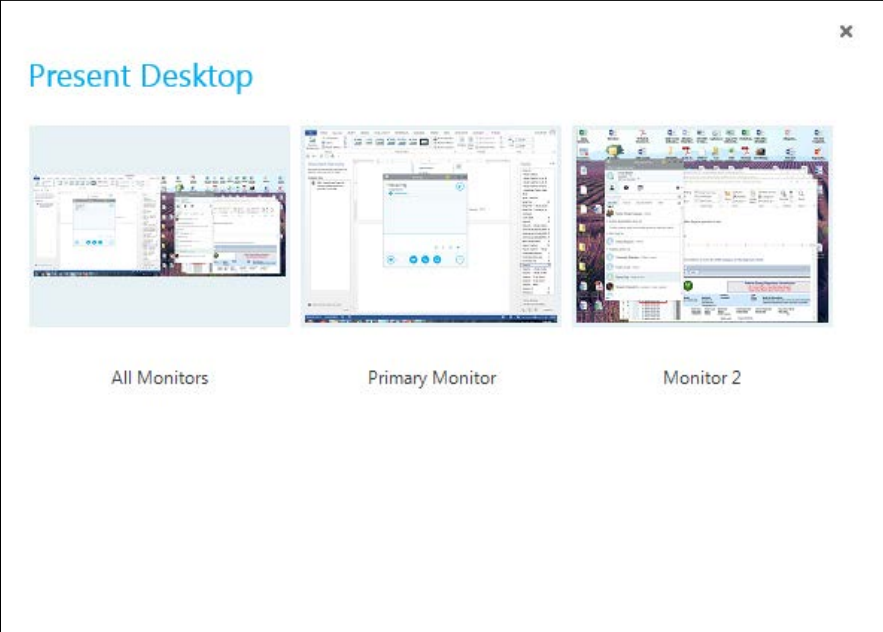

**Figure 17 – Select a Monitor to Share**

5. Click the present button to share the monitor.

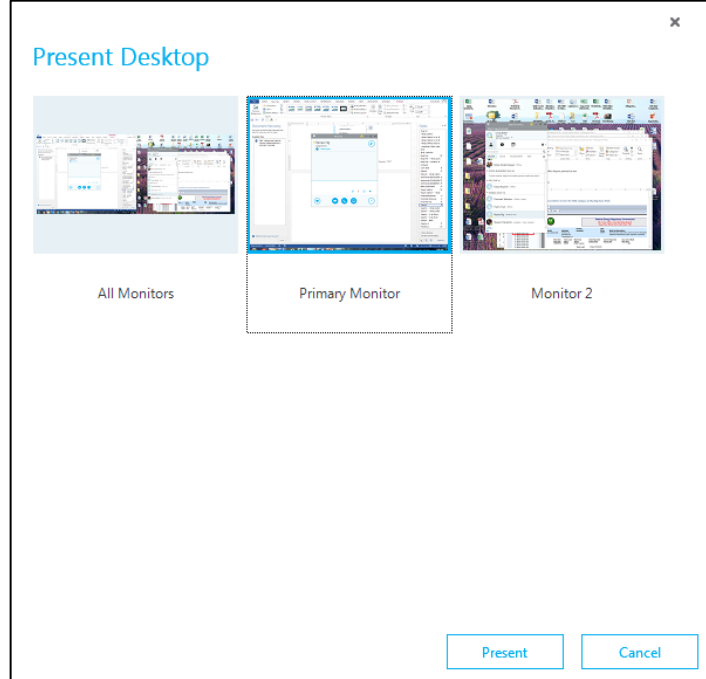

**Figure 18– Present Button**

6. Click the Ok box to verify that you want to share.

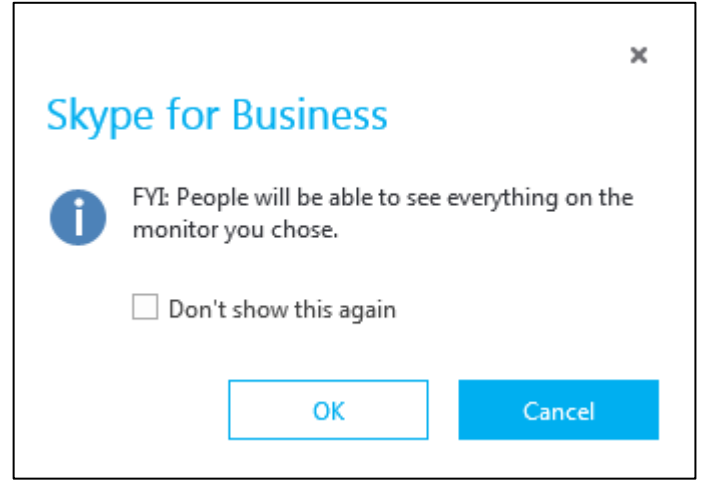

**Figure 19 – Confirmation** 

7. Your screen will be shared with the person or persons indicated.

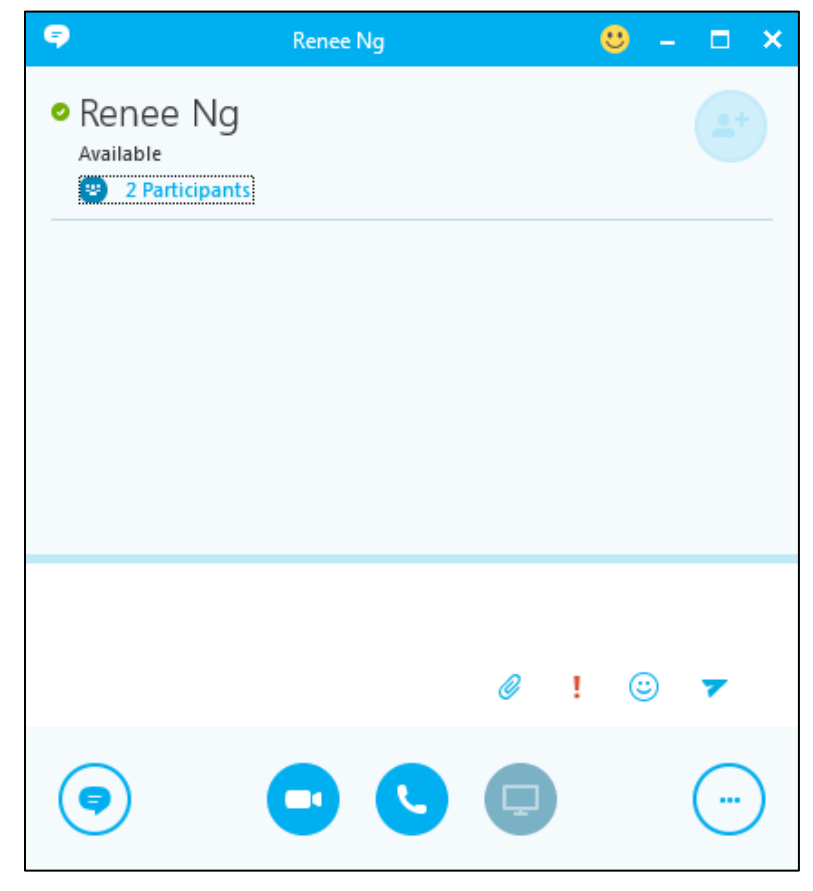

**Figure 20 – Screen Sharing**

#### <span id="page-13-0"></span>**Skype Meetings**

When setting up a meeting on the Outlook calendar you can create a Skype link inside the meeting invitation.

- 1. Click on the calendar view in outlook.
- 2. Select New Skype Meeting.

| <b>FILE</b>                          | <b>HOME</b>  |          |    |                  |                | SEND / RECEIVE FOLDER |                |   |       | VIEW                    | McAfee E-mail Scan |              | ADOBE PDF |    |                                   |           |
|--------------------------------------|--------------|----------|----|------------------|----------------|-----------------------|----------------|---|-------|-------------------------|--------------------|--------------|-----------|----|-----------------------------------|-----------|
| New<br>Appointment Meeting v Items v |              | New      |    | New              |                | New Skype<br>Meeting  |                |   | Today | paga.<br>Next 7<br>Days | m<br>Day           | an a<br>Week |           | 賱  | Work Week Month Schedule<br>View  | Ω<br>Cale |
| New                                  |              |          |    |                  |                |                       | Skype Meeting  |   | Go To | $\sim 150$              |                    |              | Arrange   |    | 反上                                | Ma        |
| <b>May 2018</b><br>∢                 |              |          |    |                  |                |                       |                |   | ∢     | $\leftarrow$            |                    |              |           |    |                                   |           |
|                                      |              |          |    |                  |                | SU MO TU WE TH FR SA  |                |   |       |                         | May 3 - 4, 2018    |              |           |    |                                   |           |
|                                      | 29           | 30       | 1  | $\overline{2}$   | -3             |                       | 5              |   |       |                         |                    |              |           |    | Calendar - Linda.Baker@ferc.gov X |           |
|                                      | 6            | 7        | 8  | 9                | 10             | 11                    | 12             |   |       |                         | <b>THURSDAY</b>    |              |           |    |                                   |           |
|                                      | 13           | 14       |    | 15 16            | 17             | 18                    | 19             |   |       |                         | 3                  |              |           |    |                                   |           |
|                                      | 20           | 21       |    |                  |                | 22 23 24 25           | - 26           |   |       |                         |                    |              |           |    |                                   |           |
|                                      | 27           |          |    | 28 29 30 31      |                |                       |                |   |       |                         |                    |              |           |    |                                   |           |
|                                      |              |          |    |                  |                |                       |                |   |       | $12^{AM}$               |                    |              |           | L) |                                   |           |
|                                      |              |          |    | <b>June 2018</b> |                |                       |                |   |       | 1                       |                    |              |           |    |                                   |           |
|                                      |              |          |    |                  |                | SU MO TU WE TH FR SA  |                |   |       |                         |                    |              |           |    |                                   |           |
|                                      |              |          |    |                  |                | 1                     | $\overline{2}$ |   |       | 2                       |                    |              |           |    |                                   |           |
|                                      | 3.           | 4        | 5  | 6                | $\overline{7}$ | 8                     | 9              |   |       | 3                       |                    |              |           |    |                                   |           |
|                                      | 10<br>17     | 11<br>18 |    | 12 13            | 21             | 14 15<br>22           | -16<br>23      |   |       | 4                       |                    |              |           |    |                                   |           |
|                                      | 24           | 25       | 26 | 19 20<br>27      | 28             | 29                    | 30             |   |       | 5                       |                    |              |           |    |                                   |           |
|                                      | $\mathbf{1}$ |          |    |                  |                | 2 3 4 5 6             | $\overline{7}$ |   |       |                         |                    |              |           |    |                                   |           |
|                                      |              |          |    |                  |                |                       |                |   |       | 6                       |                    |              |           |    |                                   |           |
|                                      |              |          |    |                  |                |                       |                |   |       | 7                       |                    |              |           |    |                                   |           |
| $\blacksquare$ My Calendars          |              |          |    |                  |                |                       |                | 8 |       |                         |                    |              |           |    |                                   |           |

**Figure 21 – New Skype Meeting Icon**

3. Enter the details about your meeting.

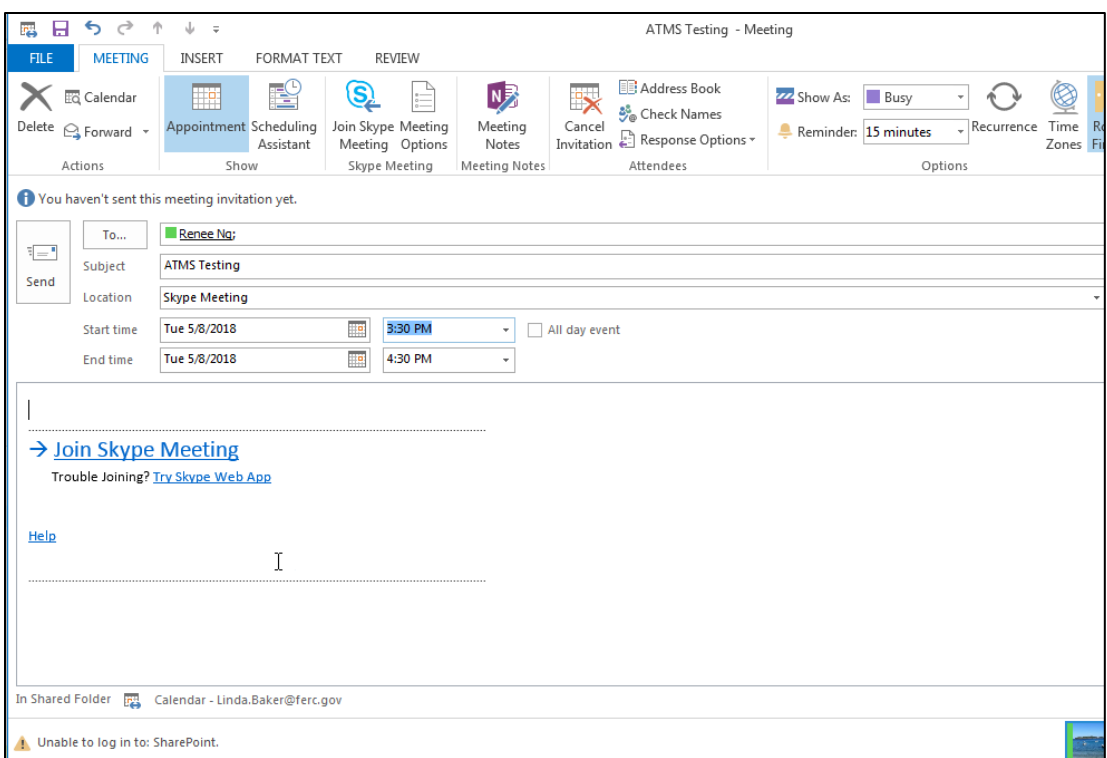

**Figure 22 – Skype Meeting Set-Up** 

4. Click the **Send** button. At the time of the meeting, the attendees can click on the Join Skype Meeting link in the meeting invitation.

#### **New Skype Meeting Icon**

If you cannot view the Skype Meeting Icon in the calendar view, follow these steps.

- 1. Click the File Menu in outlook.
- 2. Click the Options Menu.

Skype for Business

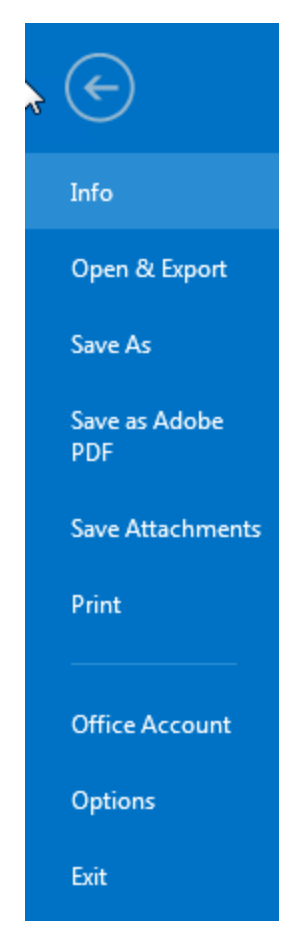

**Figure 23 – Options Menu**

3. Select the Add In menu on the left.

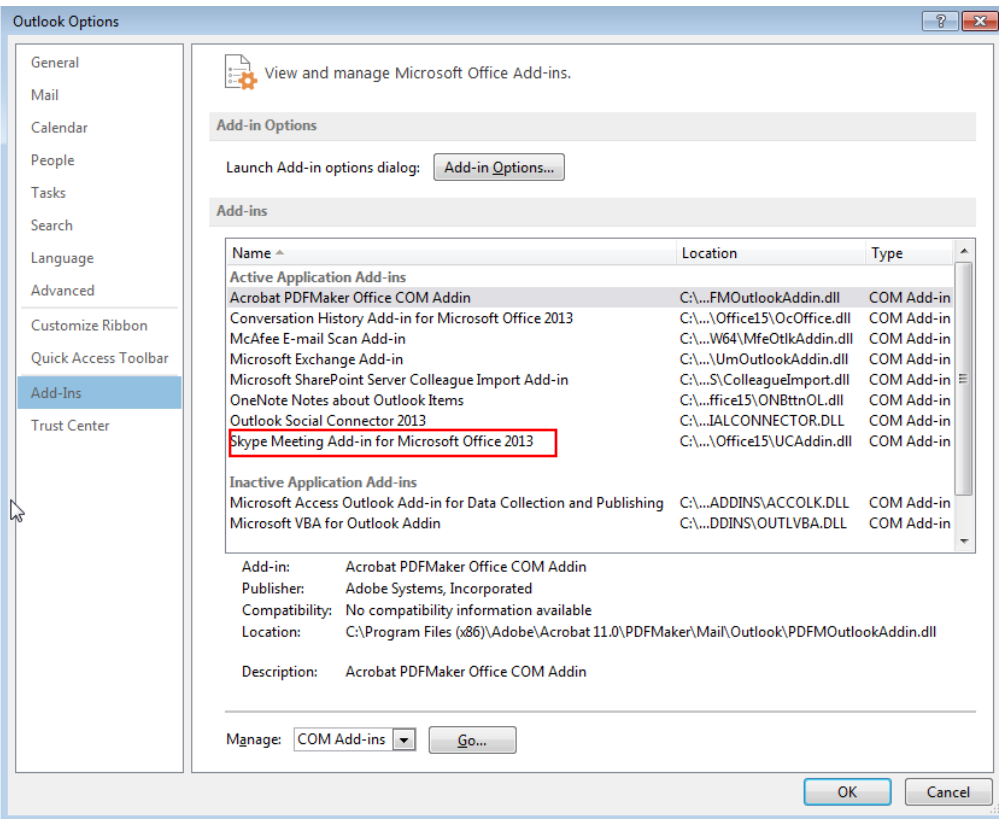

**Figure 24 – Add-Ins Selected** 

- 4. Select the **Skype meeting Add-in for Microsoft Office 2013** from the list of Add-Ins.
- 5. Click the Ok button. The Skype Meeting Icon is viewable in the calendar screen ribbon.

| <b>IPA</b>  | 日ちさきしゃ                                                 |                | ATMS Testing - Meeting      |                    |                                       |               |                       |                        |                                                                               |                                                 |                        |                         |
|-------------|--------------------------------------------------------|----------------|-----------------------------|--------------------|---------------------------------------|---------------|-----------------------|------------------------|-------------------------------------------------------------------------------|-------------------------------------------------|------------------------|-------------------------|
| <b>FILE</b> |                                                        | <b>MEETING</b> | <b>INSERT</b>               | <b>FORMAT TEXT</b> |                                       | <b>REVIEW</b> |                       |                        |                                                                               |                                                 |                        |                         |
|             | <b>EG</b> Calendar<br>Delete $\bigcirc$ Forward $\sim$ |                | m<br>Appointment Scheduling | 髻<br>Assistant     | Join Skype Meeting<br>Meeting Options | G             | N<br>Meeting<br>Notes | $\mathbb{R}$<br>Cancel | <b>B</b> Address Book<br>မီ့္ကို Check Names<br>Invitation & Response Options | <b>ZZ</b> Show As: Busy<br>Reminder: 15 minutes | ÷<br>Recurrence Time R | $\circledS$<br>Zones Fi |
|             | Actions                                                |                | <b>Show</b>                 |                    | Skyne Meeting                         |               | Meeting Notes         |                        | Attendees                                                                     | Ontions.                                        |                        |                         |

**Figure 25 – Join Skype Meeting Icon**